Durch das Online-Selbstbedienungsportal **HIS QISFSV** (Qualitätssteigerung der Hochschulverwaltung im Internet durch Selbstbedienung – Finanz- und Sachmittelverwaltung) wird eine synchrone Anbindung dezentraler Einrichtungen an das Buchungssystem der zentralen Verwaltung ermöglicht.

Nach erteilter Berechtigung zum Abruf von Finanzberichten rufen Sie bitte über die Adresszeile Ihres Web-Browsers die Seite **[his.uni-greifswald.de](https://his.uni-greifswald.de/)** auf und loggen sich dort unter dem Punkt *Login für Studierende und Mitarbeiter\*innen* via Shibboleth mit Ihren gängigen universitären Zugangsdaten ein.

#### **ANMELDEN**

### Login für Studierende und Mitarbeiter\*innen

### Login für freie Einschreibung / Studienbewerber\*innen

In der nun erscheinenden oberen, blau hinterlegten Zeile sehen Sie den Button *Abmelden*, Ihren Namen, das aktuelle Semester sowie die Rolle, in der Sie sich gerade im Portal bewegen. Die Rolle können Sie (sofern Sie über mehrere Rollen verfügen) durch Klick auf die Rollenbezeichnung und Auswahl der neuen Rolle wechseln.

In der Rolle *Finanzbearbeitung* sehen Sie links unten im Punkt *Finanzberichte* vier Optionen.

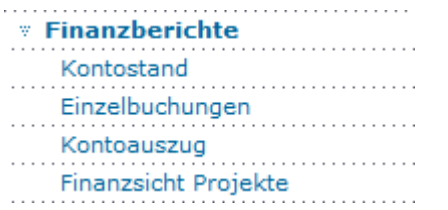

Diese einzelnen Funktionen sollen im Folgenden näher vorgestellt werden, wobei Sie nach Auswahl einer Funktion durch einen Klick auf *Navigation ausblenden* stets eine bessere Übersicht für die folgende Ansicht erzeugen können.

## **1. KONTOSTAND**

Beim Klick auf *Kontostand* gelangen Sie in das Abfragefenster zum Abruf des Kontostandes Ihrer Kostenstelle bzw. Ihres Projektes.

### Kontostand

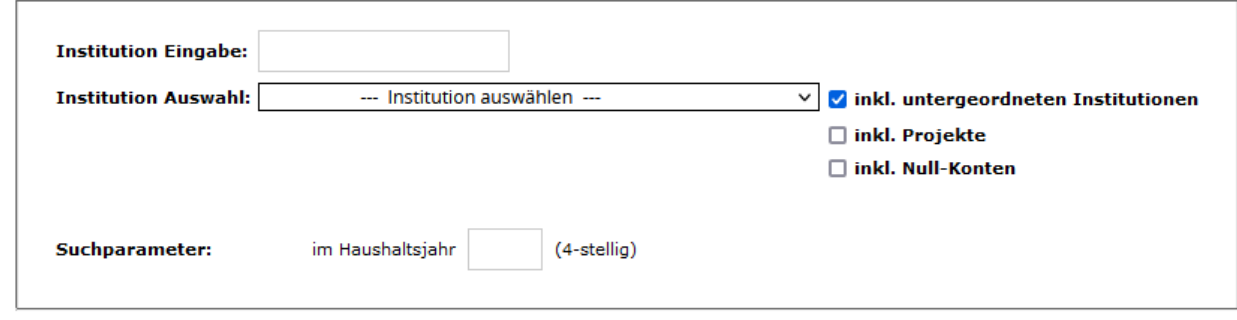

#### Ermitteln

Hier können Sie entweder im Feld *Institution Eingabe* direkt die Kostenstelle bzw. Projektnummer eingeben oder aber im Feld *Institution Auswahl* per Dropdown eine der für Sie freigeschalteten Kostenstellen bzw. Projektnummern auswählen.

Bei der Eingabe der 8-stelligen Projektnummer ist an erster Stelle stets ein *P* für *Projekt* voranzustellen – also bspw. *P00000000*, wobei *00000000* durch Ihre Projektnummer zu ersetzen ist.

Nach Klick auf *Ermitteln* erscheint eine tabellarische Übersicht über Bewilligungen (sofern gebucht), Sperren, Forderungen, Ausgaben, Verpflichtungen, Resten, Einnahmen und den verfügbaren Betrag im ausgewählten Haushaltsjahr.

Oben rechts finden sie die Möglichkeit, die Übersicht als PDF- oder CSV-Datei, die mittels MS EXCEL geöffnet werden kann, herunterzuladen.

## ■■■

## **2. EINZELBUCHUNGEN**

Beim Klick auf *Einzelbuchungen* gelangen Sie in das Abfragefenster zum Abruf der einzelnen Buchungen Ihrer Kostenstelle bzw. Ihres Projektes.

## Einzelbuchungen

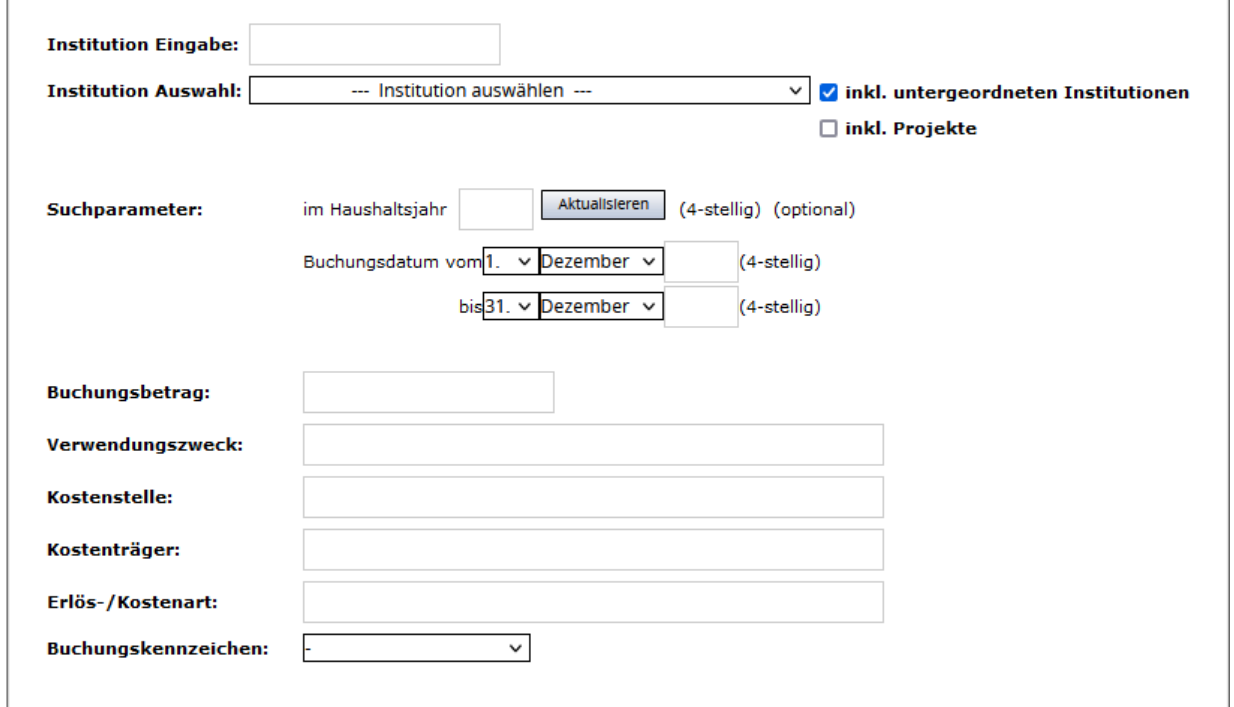

Ermitteln

Hier können Sie entweder im Feld *Institution Eingabe* direkt die Kostenstelle bzw. Projektnummer eingeben oder aber im Feld *Institution Auswahl* per Dropdown eine der für Sie freigeschalteten Kostenstellen bzw. Projektnummern auswählen.

Bei der Eingabe der 8-stelligen Projektnummer ist an erster Stelle stets ein *P* für *Projekt* voranzustellen – also bspw. *P00000000*, wobei *00000000* durch Ihre Projektnummer zu ersetzen ist.

Sofern Sie das *Haushaltsjahr* ändern, klicken Sie anschließend bitte unbedingt auf *Aktualisieren*, damit der Zeitraum der Buchungen entsprechend angepasst wird.

Nach Klick auf *Ermitteln* gelangen Sie zu den Einzelbuchungen der Kostenstelle bzw. Projektnummer im abgefragten Haushaltsjahr. Zunächst erscheint eine Aufstellung der *Einnahmen und Ausgaben*.

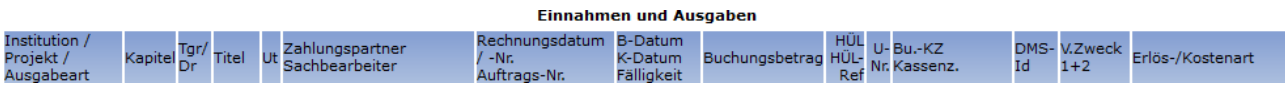

Die Kostenstelle bzw. Projektnummer sowie die Ausgabeart (nur bei Projektnummern) der einzelnen Buchungen sehen Sie in der ersten Spalte, gefolgt von den restlichen Kontierungsinformationen (Kapitel, Titelgruppe, Titel, Untertitel). Es folgen der Zahlungspartner, das Buchungsdatum und der Buchungsbetrag. Die anschließende Nummer aus der Haushaltsüberwachungsliste (HÜL-Nr.) ist zusammen mit der Unternummer (U-Nr.) das eindeutiges Zuordnungsmerkmal der jeweiligen Buchung für den betreffenden Titel im Haushaltsjahr. Bei Rückfragen zu konkreten Buchungen geben Sie bitte stets die HÜL- und U-Nr. an. Nach dem Buchungskennzeichen und Kassenzeichen folgen noch der Verwendungszweck und die Kosten-/Erlösart.

Standardmäßig erfolgt die Sortierung (getrennt nach Einnahmen und Ausgaben) in zeitlicher Reihenfolge. Sie können die Sortierung durch Auswahl im oben Teil des Fensters ändern.

Zeitliche Reihenfolge, absteigend Sortierung:

Eine Sortierung nach Ausgabearten (nur bei Projektnummern) erzielen Sie durch die Auswahl *Buchungskonto/Projekt,aufsteigend* und anschließendem Klick auf *Ermitteln*. Es besteht des Weiteren die Möglichkeit, nach *Kostenart,aufsteigend* zu sortieren.

Die restlichen Tabellen bilden für die Kostenstelle bzw. Projektnummer für das abgefragte Haushaltsjahr *Mittelzuweisungen, Bewilligungen und Reste*, *Verpflichtungen*, *Offene Forderungen* sowie *Offene Abschläge aus den Vorjahren* ab.

Zum Schluss sehen Sie die *Summe der Erlös- und Kostenarten pro Buchungskonto/Projekt*, bei dem für die jeweilige Kostenstelle/Projektnummer und das abgefragte Haushaltsjahr die Summen nach Kostenart/Ausgabeart angezeigt werden.

Am Anfang der Seite finden Sie oben rechts die Möglichkeit, für weitere Zwecke (bspw. den Versand an Drittmittelgeldgeber als Anhang zum Finanzbericht) den gesamten Bericht als PDF-Datei herunterzuladen. Darüber hinaus können Sie dort auch CSV-Dateien generieren, die mittels MS EXCEL geöffnet werden können und für Berechnungen und Aufstellungen jeder Art geeignet sind, insbesondere für das Erstellen von Beleglisten in Drittmittelprojekten.

# 8 d C

## **3. KONTOAUSZUG**

Beim Klick auf *Kontoauszug* gelangen Sie in das Abfragefenster zum Abruf des Kontostands (vgl. 1.) und der Einzelbuchungen (vgl. 2.).

Kontoauszug

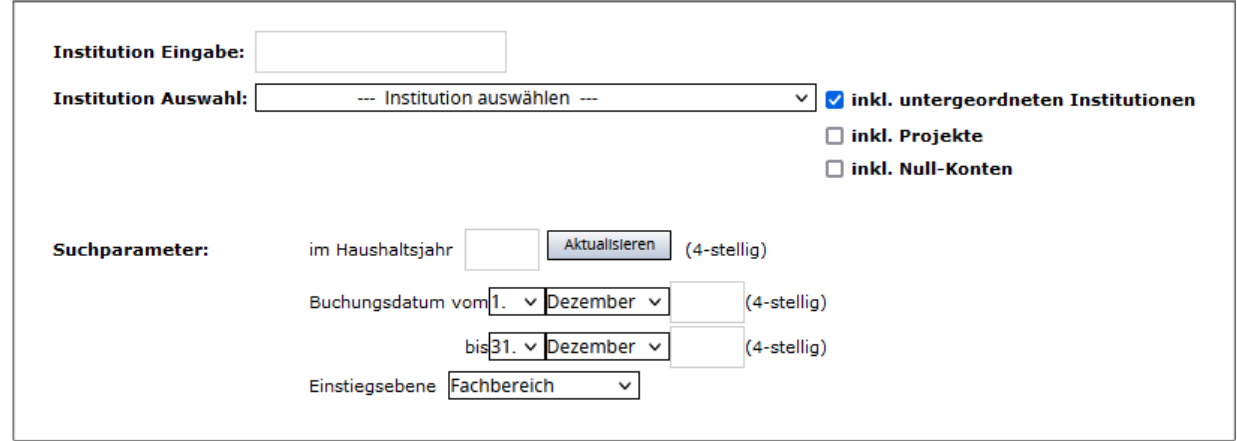

#### Ermitteln

Hier können Sie entweder im Feld *Institution Eingabe* direkt die Kostenstelle bzw. Projektnummer eingeben oder aber im Feld *Institution Auswahl* per Dropdown eine der für Sie freigeschalteten Kostenstellen bzw. Projektnummern auswählen.

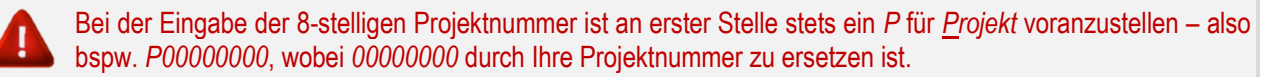

Sofern Sie das *Haushaltsjahr* ändern, klicken Sie anschließend bitte unbedingt auf *Aktualisieren*, damit der Zeitraum der Buchungen entsprechend angepasst wird.

Nach Klick auf *Ermitteln* gelangen Sie zu den Kontoständen und Einzelbuchungen der Kostenstelle bzw. Projektnummer im abgefragten Haushaltsjahr. Die Aufstellung des Kontostands (vgl. 1.) und der Einzelbuchungen (vgl. 2.) erfolgt bezogen auf die Titelgruppe bzw. den Titel.

Bitte beachten Sie, dass der Kontostand auch bei Einschränkung des Buchungszeitraums stets das gesamte Haushaltsjahr abdeckt. Eine Abfrage des Kontostandes zu einem Stichtag ist nicht möglich.

Am Anfang der Seite finden Sie oben rechts die Möglichkeit, die Aufstellung als PDF-Datei herunterzuladen.

룹

**4. FINANZSICHT PROJEKTE**

Diese Funktion dient ausschließlich der Übersicht über Drittmittelprojekte. Für Berichte von Kostenstellen (bspw. Overheads) ist diese Funktion nicht geeignet.

Beim Klick auf *Finanzsicht Projekte* gelangen Sie in das Abfragefenster zum Abruf der Projektübersichten.

## Anfrage Finanzsicht Projekte

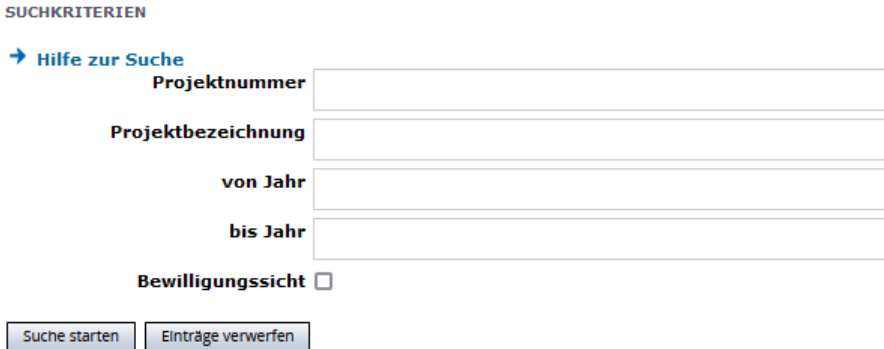

Sofern Sie einen vollen Überblick über alle Jahre in Ihrem Projekt erhalten möchten, geben Sie bitte die *Projektnummer* ein und klicken anschließend auf *Suche starten*.

Im Gegensatz zu den anderen Funktionen ist hier der 8-stelligen Projektnummer an erster Stelle kein *P* für *Projekt* voranzustellen.

Zunächst sehen Sie einen allgemeinen Abschnitt zur Ansicht.

**Aktuelle Ansicht** [als PDF] Mindestens ein Projekt sollte aufgeklappt sein, sonst leerer Bericht! Alle Projektdetails [als PDF] [aufklappen] [zuklappen] Alle Ausgabearten [als PDF] [aufklappen] [zuklappen] Achtung: Kann lange dauern, wenn umfangreiches Suchergebnis! Wechseln zur [Anfrage] [Bewilligungssicht]

Unter dem Abschnitt sehen Sie das abgefragte Projekt. Anhand von **und und O** können Sie eine Struktur eine Ebene aufund zuklappen. Mit **[++]** und **[--]** klappen Sie in der folgenden Tabelle die gesamte Struktur über alle Ebenen auf oder zu, wobei Sie dafür alternativ auch die Befehle aus dem oberen Abschnitt zur Ansicht verwenden können.

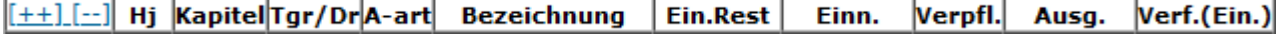

In der Tabelle sehen Sie nun in retrograder Ansicht pro Haushaltsjahr die Reste aus dem Vorjahr, die Summe der Einnahmen, die Summe der Verpflichtungen, die Summe der Ausgaben und den aufgrund dieser Beträge verfügbaren Betrag. Beim Ausklappen auf die nächste Ebene werden diese Angaben pro Ausgabeart angezeigt.

Im oberen Abschnitt zur Ansicht wird Ihnen mit Klick auf **[als PDF]** die Option angeboten, die aktuelle Ansicht oder alle Projektdetails als PDF-Datei herunterzuladen.

Möglich ist auch ein Wechsel zur Bewilligungssicht. Bitte beachten Sie jedoch, dass im Drittmittelbereich nicht in jedem Fall Bewilligungen (Budget) gebucht werden. In Fällen, in denen das nicht erfolgt, ist diese Ansicht folglich wenig aufschlussreich.